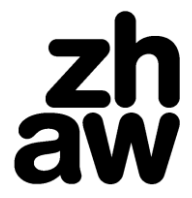

# Präsenzkontrolle via Office Forms-Umfrage

## **Anleitung für Dozierende**

Um die Präsenzkontrolle im Onlineunterricht zu erleichtern, kann eine Umfrage (Office Forms) verwendet werden, welche die Studierenden an einem von der dozierenden Person festgelegten Zeitpunkt während des Unterrichts beantworten. Ein kurz vorher bekannt gegebenes Stichwort, ein knappes Zeitfenster zur Beantwortung sowie die Notwendigkeit, sich über die Edu-ID anzumelden, erschwert Unredlichkeiten.

Die Verwendung der Umfrage ist nicht obligatorisch. Sie vereinfacht die Präsenzkontrolle insbesondere bei Veranstaltungen mit vielen Teilnehmenden.

## 1 Verwendung der Vorlage für die Präsenzkontrolle

Für die Präsenzkontrolle kann folgende Vorlage verwendet werden[: Vorlage Präsenzkontrolle](https://forms.office.com/Pages/ShareFormPage.aspx?id=nZ8aXR8gEEq5g0Uc9ly8Hn5ZOjsarkdCpMt1_I6WpN5UN1NGWTVPOVk1UE5WS1YxTlVRNDNNQzdaUC4u&sharetoken=TUBfc2CFsnlVN0VbsvbR)

#### 1.1 Vorbereiten der Vorlage

- 1. Vorlage "Duplizieren"
- 2. Titel der Umfrage durch Anklicken überschreiben mit "Präsenzkontrolle Titel des Mo*duls/Kurses/Seminars*"

Präsenzkontrolle für Pflicht- und Wahlpflichtmodule im Bachelorstudium (Kopie) 図

Der Zeitpunkt der Beantwortung dieser Umfrage wird automatisch erfasst. Die Präsenzpflicht gilt nur als erfüllt, wenn Sie diese Umfrage innerhalb von 10 Minuten nach der Freigabe durch den/die Dozent\*in beantworten.

Abbildung 1 Eingabemaske für Umfragetitel

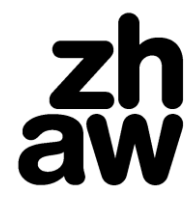

3. Rechts oben auf "Teilen" klicken und entweder einen Link (1, für Studierende ohne Smartphone) oder einen QR-Code (**2**, empfohlen) abrufen, um damit die Umfrage während des Unterrichts den Studierenden zur Verfügung zu stellen. Wichtig: "Nur Personen in meiner Organisation können antworten" muss ausgewählt sein.

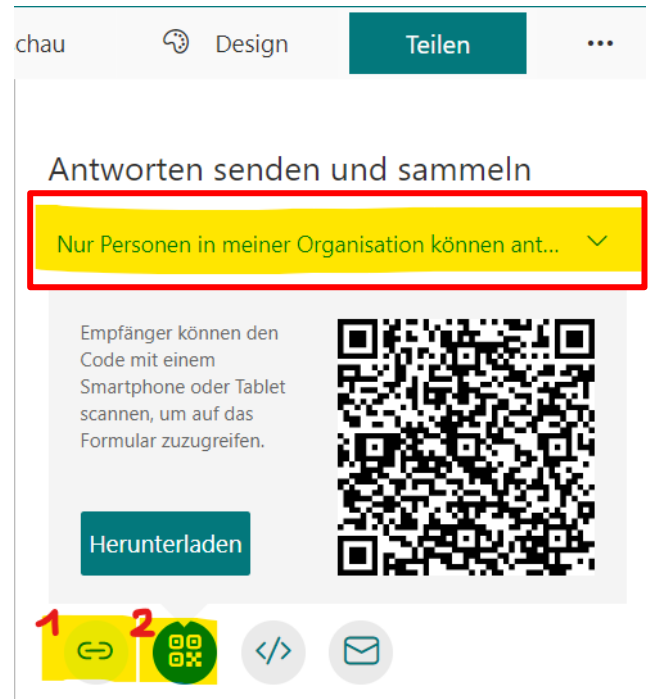

Abbildung 2 Ausw ahl, w ie Umfrage geteilt w erden möchte

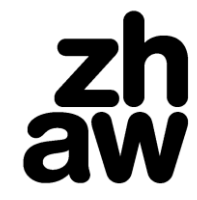

### 1.2 Durchführen der Präsenzkontrolle

Den QR-Code z.B. auf einer Folie zeigen und das Stichwort bekannt geben. Die Studierenden können den QR-Code mit dem Smartphone fotografieren und somit die Umfrage beantworten. Bei Bedarf kann zusätzlich der Link zur Umfrage im Chat oder via E-Mail verschickt werden.

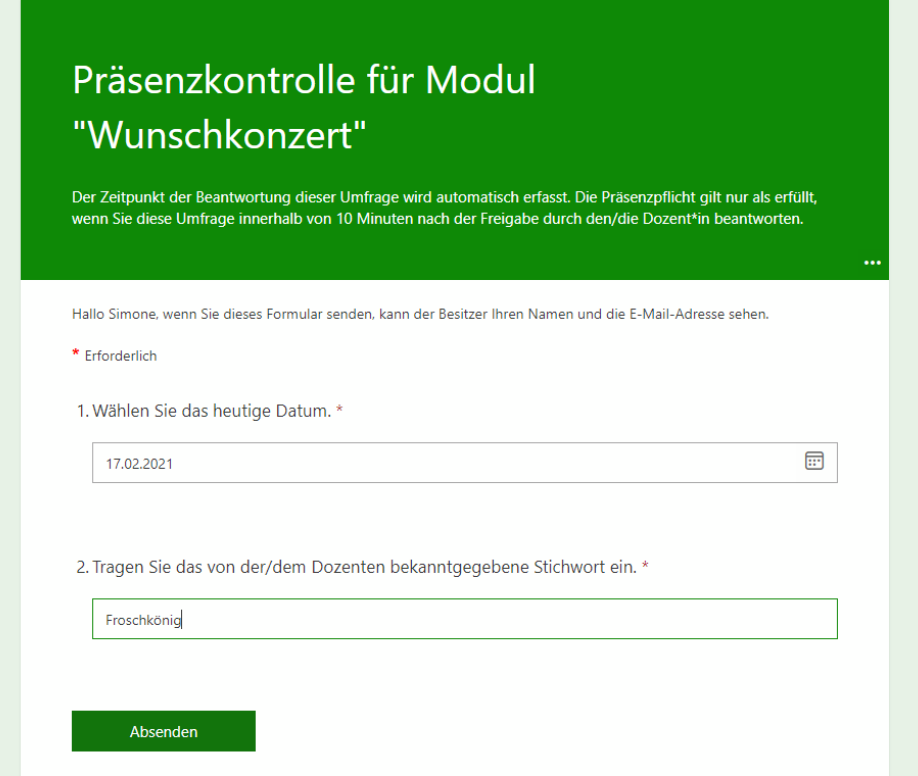

Abbildung 3 Umfrage Ansicht für Studierende

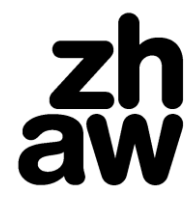

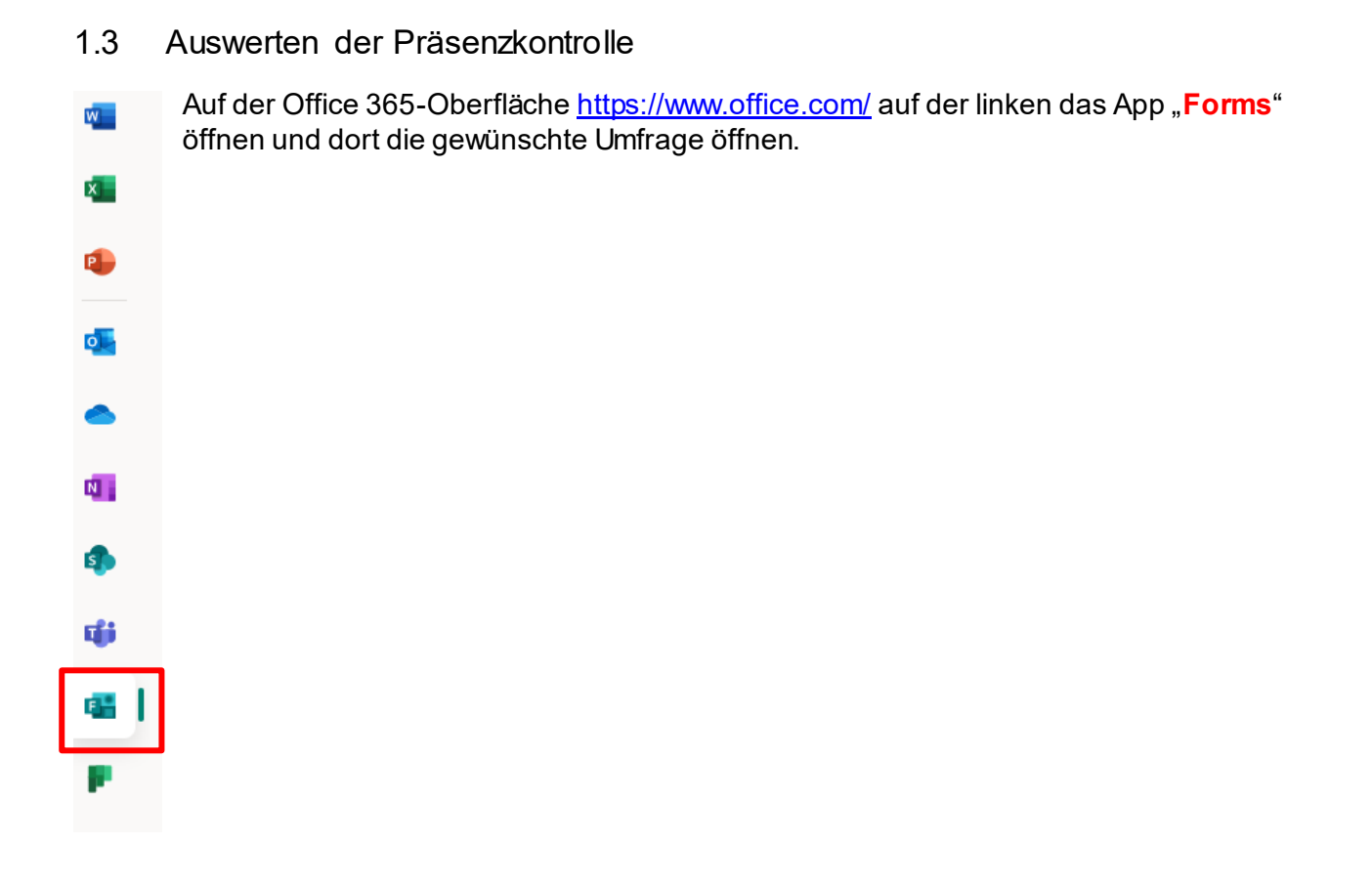

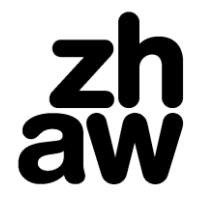

Oben rechts auf "Antworten" klicken und die Ergebnisse anzeigen lassen bzw. als Excel-Dokument herunterladen. Dieselbe Umfrage kann in einem Kurs für mehrere Kurstage wiederverwendet werden.

| Fragen                                                                                          |                                                   | Antworten<br>3                            |
|-------------------------------------------------------------------------------------------------|---------------------------------------------------|-------------------------------------------|
| Präsenzkontrolle für Modul "Wunschkonzert"                                                      |                                                   |                                           |
| 3<br>Antworten                                                                                  | 00:31<br>Durchschnittliche Zeit für das Ausfüllen | <b>Aktiv</b><br><b>Status</b><br>$\cdots$ |
| Ergebnisse anzeigen                                                                             |                                                   | <b>EEE</b> In Excel öffnen                |
|                                                                                                 |                                                   |                                           |
| 1. Wählen Sie das heutige Datum.<br><b>Weitere Details</b>                                      |                                                   |                                           |
|                                                                                                 |                                                   | Neueste Antworten                         |
| 3                                                                                               |                                                   | "17.02.2021"                              |
| Antworten                                                                                       |                                                   | "16.02.2021"<br>"17.02.2021"              |
| 2. Tragen Sie das von der/dem Dozenten bekanntgegebene Stichwort ein.<br><b>Weitere Details</b> |                                                   |                                           |
|                                                                                                 |                                                   | Neueste Antworten                         |
| 3                                                                                               |                                                   | "Froschkönig"<br>"Froschkönig"            |

Abbildung 4 Ansicht bei Klicken auf "Antw orten"

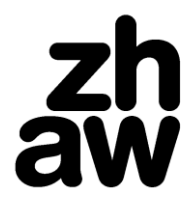

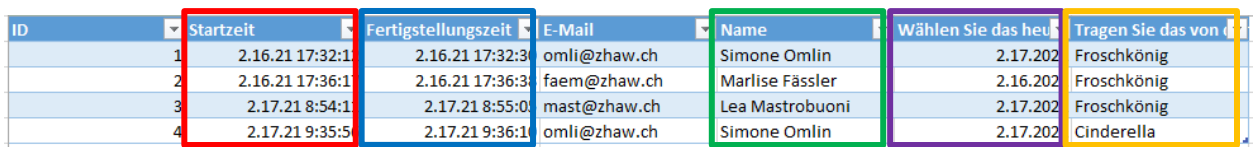

Abbildung 5 Ansicht Excel-Export

- Spalte "**Startzeit**": Zeitpunkt, an dem jeweilige\*r Student\*in Umfrage gestartet hat
- Spalte "**Fertigstellungszeit**": Zeitpunkt, an dem jeweilige\*r Student\*in Umfrage abgeschlossen hat
	- o Anhand dessen kann eruiert werden, ob dies im vorgegebenen Zeitfenster oder z.B. viel später erfolgt ist, was auf einen Täuschungsversuch hinweisen könnte
	- o auch Hinweis auf Präsenz ab jeweiligen Tag, wenn gleiche Umfrage für mehrere Tage verwendet wird
- Spalte "**Name**": Name des/der jeweiligen Student\*in
- Spalte "Wählen Sie das heutige Datum": Datum des Tages, der von den Studierenden als "heutiges Datum" ausgewählt wurde
- **letzte Spalte**: falls für die Umfrage ein Stichwort erforderlich ist, wird hier die entsprechende Angabe der Studierenden aufgeführt.
	- o Könnte bei Verwendung derselben Umfrage für ein Modul bspw. pro Tag angepasst und jeweils neu bekannt gegeben werden

**Wichtig:** *Die verifizierten Resultate der Umfrage (Präsenzpflicht über ganzes Modul/Seminar hinweg erfüllt) werden nach Abschluss der Veranstaltung bzw. am Semesterende in die von der Administration zur Verfügung gestellte Präsenzliste (siehe Moodle-Kurs) übertragen. Diese bitte gemäss Beschreibung auf der Präsenzliste termingerecht an die angegebene E-Mail-Adresse schicken.*